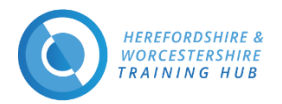

# Herefordshire and Worcestershire **Training Hub** Learning Management System (LMS)

## **Contents**

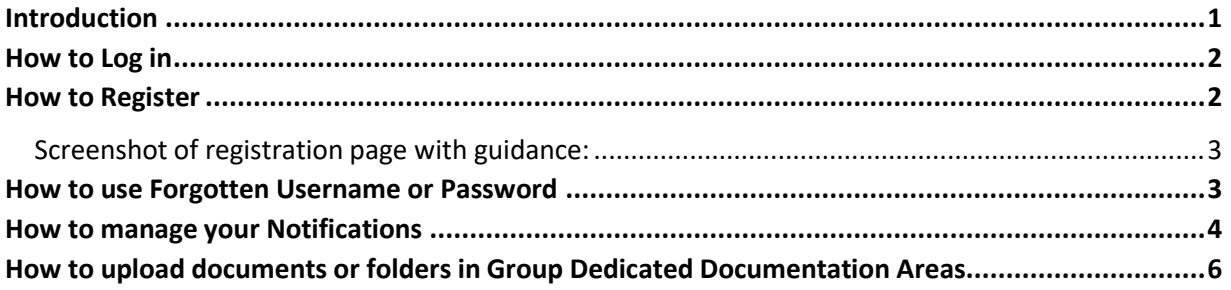

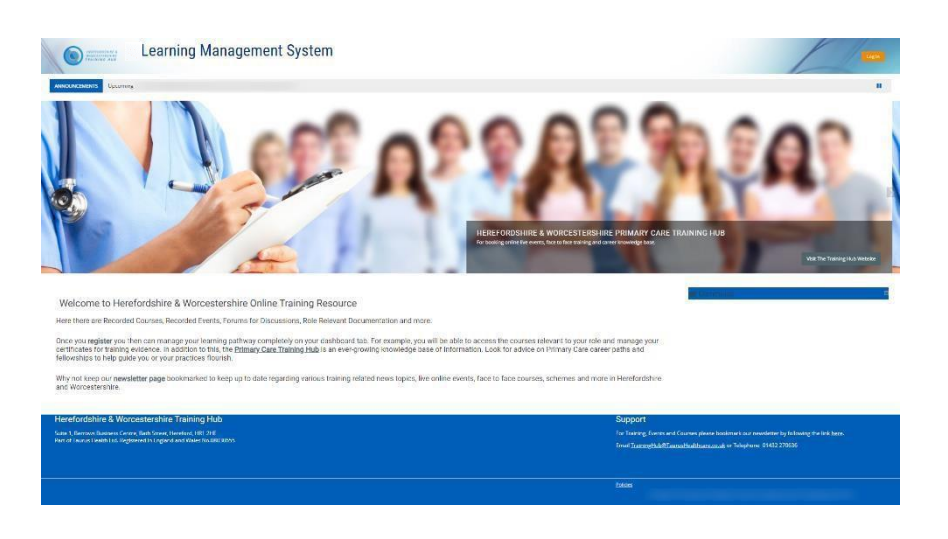

## <span id="page-0-0"></span>Introduction

On the new Training Hub Learning Management System (LMS) you will find Recorded Courses, Recorded Events, Forums for Discussions, Role Relevant Documentation and more.

Once you register you then can manage your learning pathway completely on the dashboard tab. For example, you will be able to access the courses relevant to your role and manage your certificates for training evidence. In addition to this, the [Primary Care Training Hub Website](http://www.primarycaretraininghub.co.uk/) is an ever-growing knowledge base of information. Look for advice on Primary Care career paths and fellowships to help guide you or your practice/PCN to flourish.

Why not keep our [newsletter](https://teamnet.clarity.co.uk/Topics/ViewItem/1c945cc0-ff0a-4417-8df8-a8b200dafbac) page bookmarked to keep up to date regarding various training related news topics, live online events, face to face courses, schemes and more in Herefordshire and Worcestershire.

*Support Email & Telephone : [traininghub@taurushealthcare.co.uk](mailto:traininghub@taurushealthcare.co.uk) | 01432 270636*

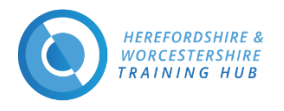

<span id="page-1-0"></span>How to Log in

## **Home Page URL** [www.hwth-lms.co.uk](http://www.hwth-lms.co.uk/)

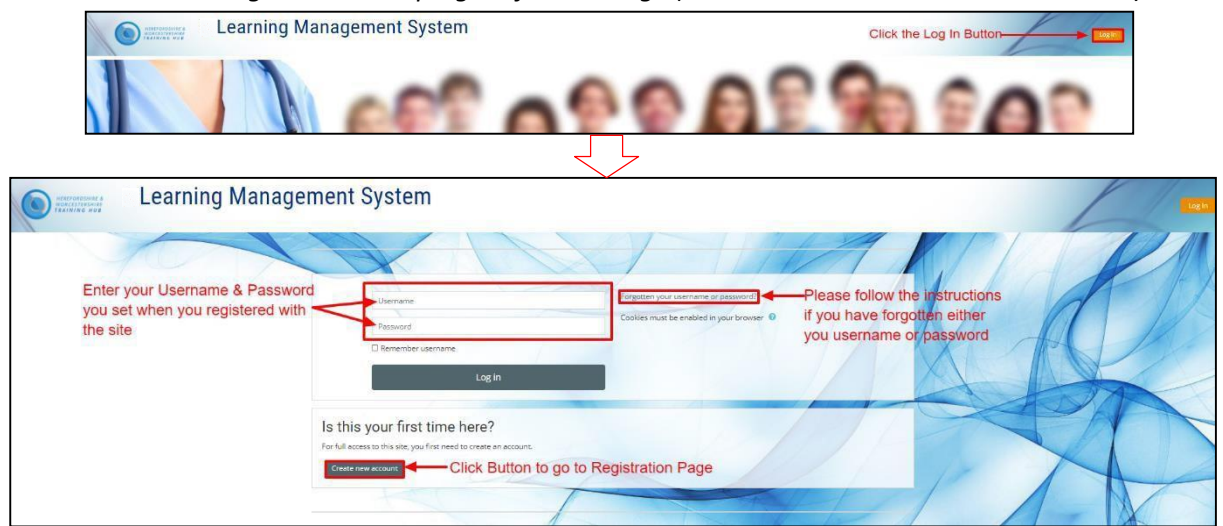

*Click on the 'Log in' Button top right of Home Page (marked in red in the below screenshot)*

## <span id="page-1-1"></span>How to Register

#### **Login/Registration URL** [www.hwth-lms.co.uk/login/index.php](https://www.hwth-lms.co.uk/login/index.php)

#### **Please fill all Required fields**: -

**Username** – Lowercase

**Password** – The password must have at least 8 characters, at least 1 digit(s), at least 1 lower case letter(s), at least 1 upper case letter(s), at least 1 non-alphanumeric character(s) such as  $*$ , -, or #. This is for security reasons and your online protection.

To enter your password, click the **pen** and to see what you have entered hit the **eye**.

**Email address** and **Re-enter Email address** –Please duplicate your email address for security reasons. Please use your intuitional email address rather than your personal email address.

**Please Screen shot on the next page which gives you some pointers you may need.**

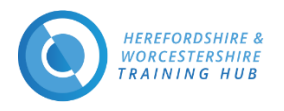

<span id="page-2-1"></span>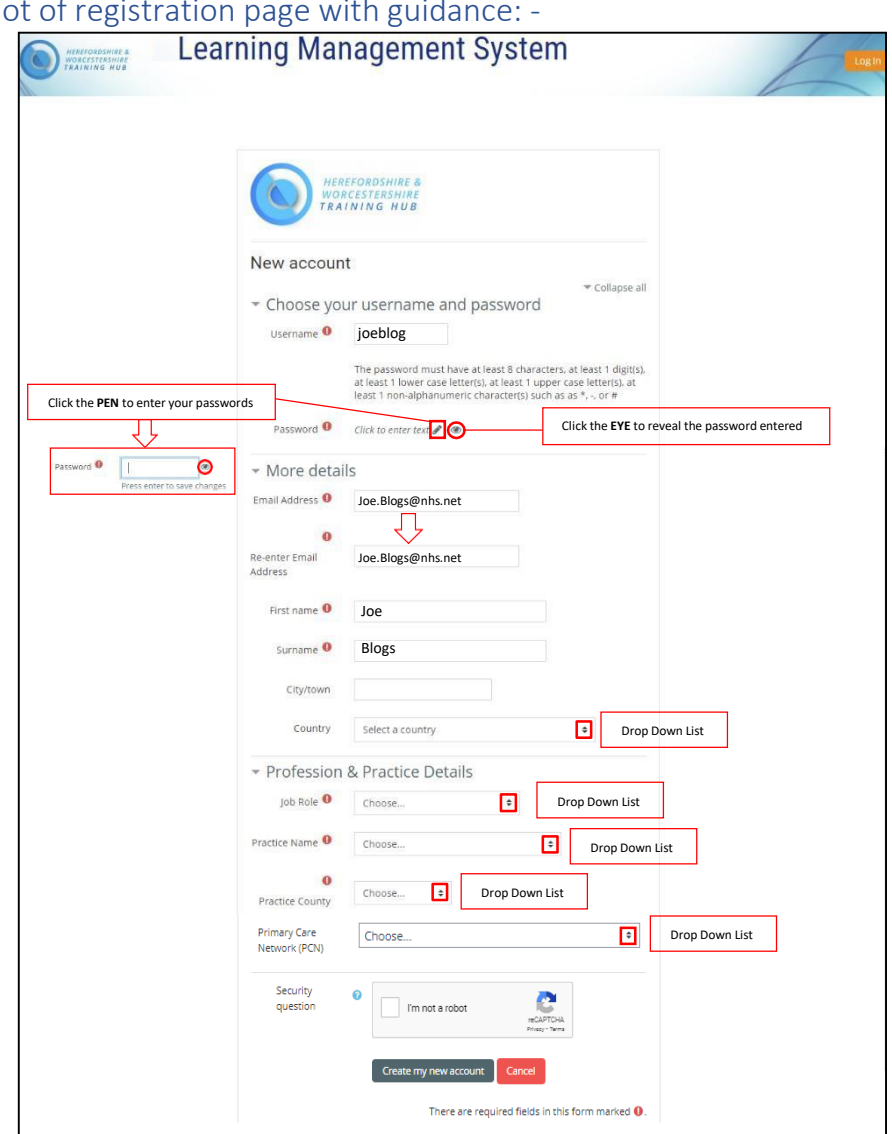

## <span id="page-2-0"></span>Screenshot of registration page with guid

How to use Forgotten Username or Password **Forgotten Password URL** [https://www.hwth-lms.co.uk/login/forgot\\_password.php](https://www.hwth-lms.co.uk/login/forgot_password.php)

*To reset your password, submit your username or your email address below. If we can find you in the database, an email will be sent to your email address, with instructions how to get access again.*

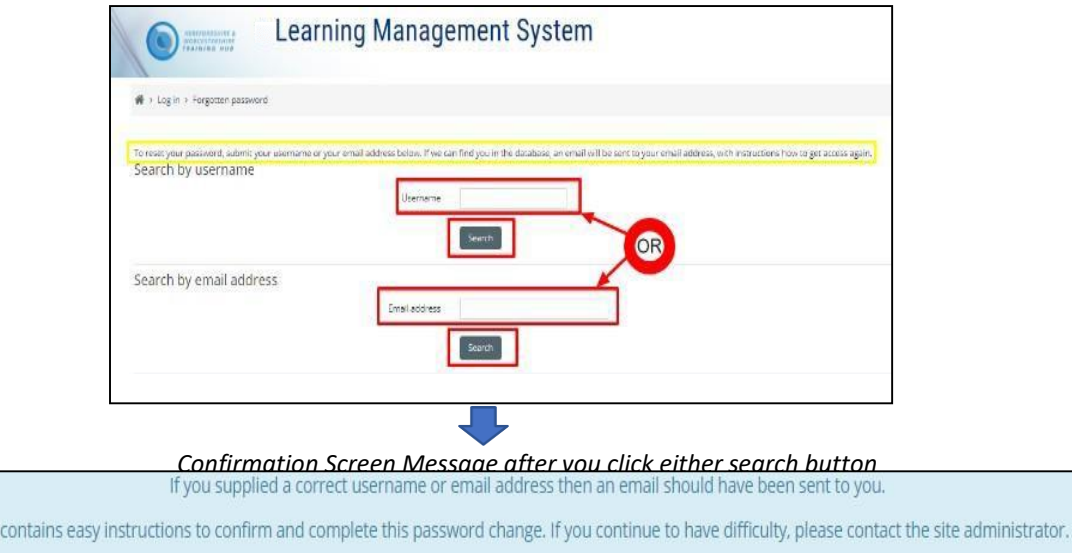

It

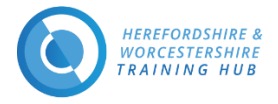

## <span id="page-3-0"></span>How to manage your Notifications

*You must be logged in to manage your notifications*

**Step One** → Click on the drop down arrow to the top right of the web page **Step Two** → Select Preferences Comey Learning Management System ் e<br>My co **EE** Categories Forum & Group Areas **O** Live Events & Meetings  $\frac{d}{dt}H$  $\bullet$  Ho **Step 1 ®** Dashboard & View profile **♦** Edit profile Grades **Step 2 O** Preferences  $\blacktriangleleft$  Notifications  $\bullet$  My Posts  $\P^3$  My Feedback **盖Calendar** (→ Log out

**Step Three** → Under the block User Account click on Notification Preferences

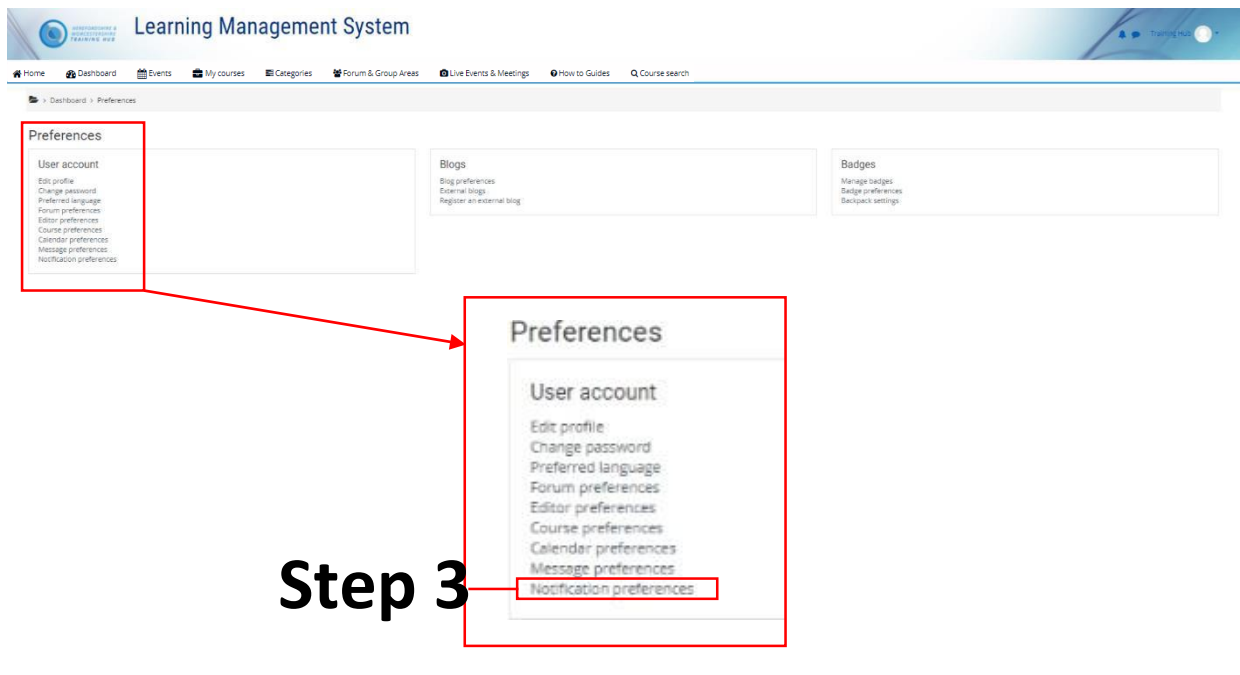

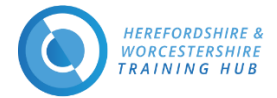

Step Four → Here you can pick and choose what notifications you receive, how you receive them or disable all notifications

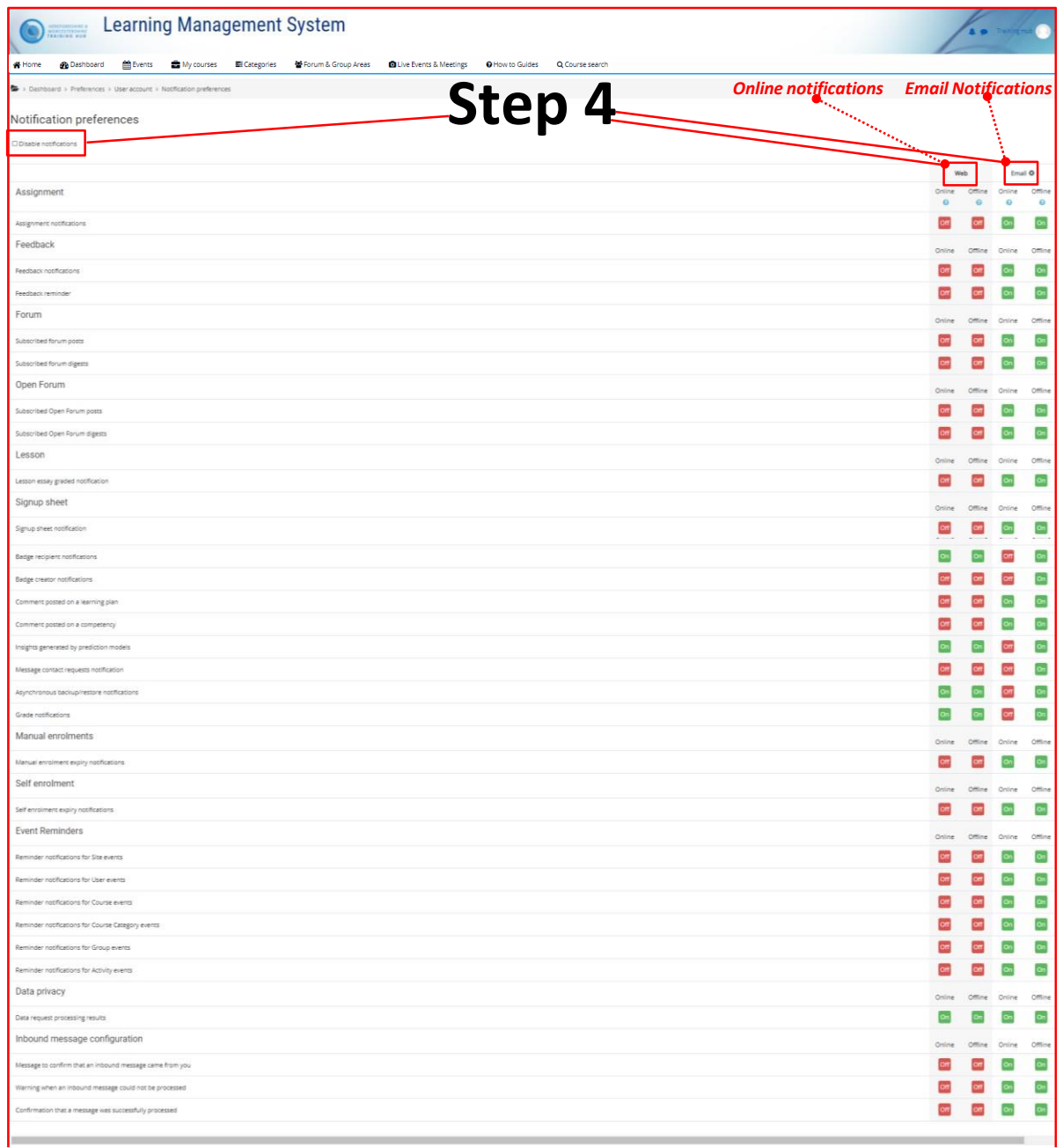

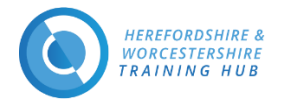

# <span id="page-5-0"></span>How to upload documents or folders in Group Dedicated Documentation Areas

*Please review "User Uploading 23." section of our Terms and Conditions Policy to comply.*

#### **Click Here to the Learning [Management](https://www.hwth-lms.co.uk/admin/tool/policy/viewall.php?returnurl=https%3A%2F%2Fwww.hwth-lms.co.uk%2Fcourse%2Findex.php%3Fcategoryid%3D17) Terms and Conditions page**

*Maximum size for new files: 512MB*

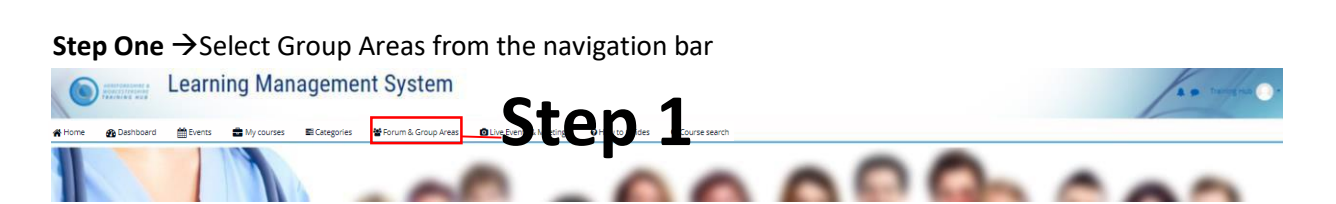

**Step Two** →Select then the group/area you have been enrolled and expand the **Documentation** Category and select the folder area you want to upload too

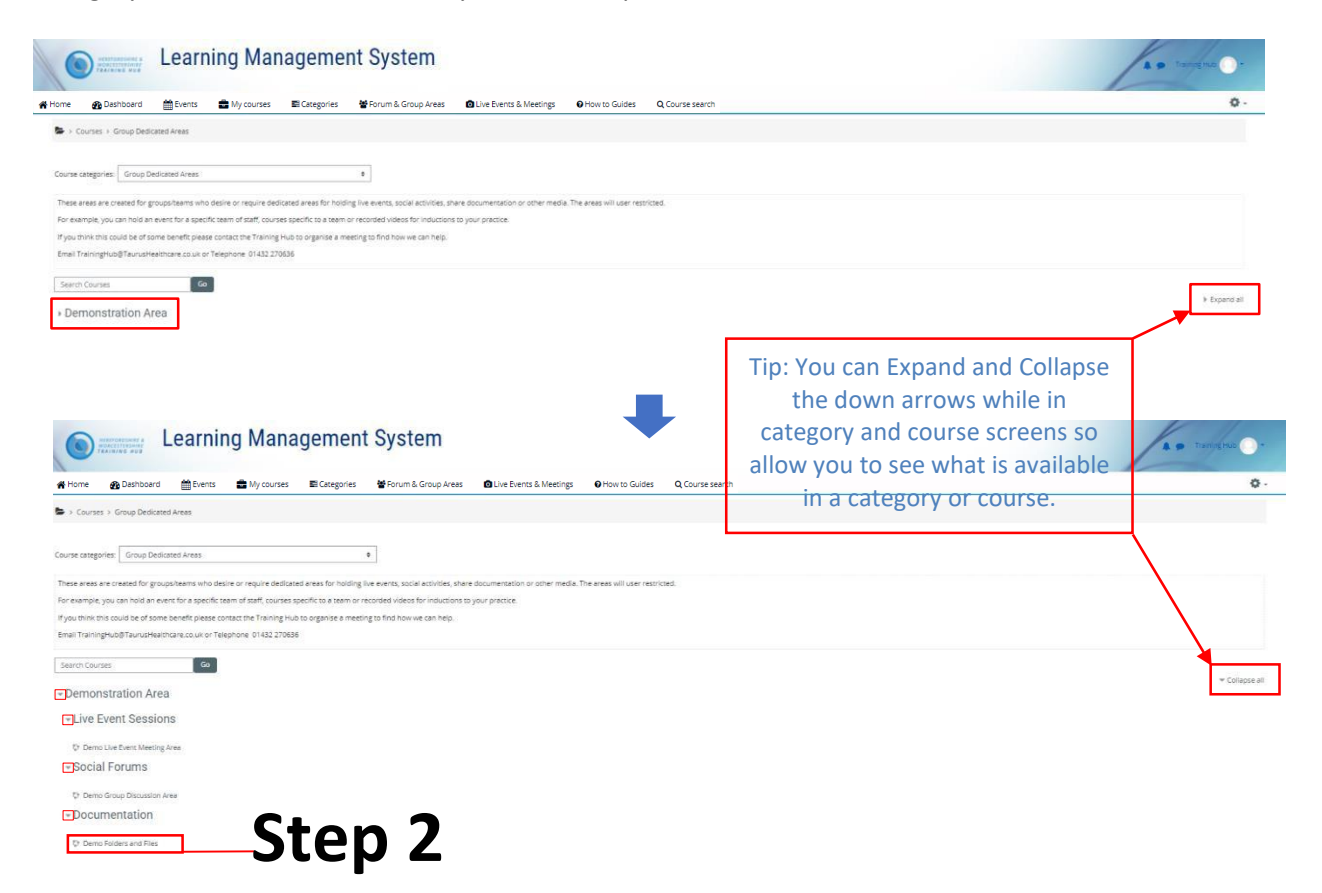

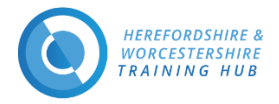

## **Step Three** → Under **Documentation** click the **Edit** button

*This is an example screenshot of a page you might see.*

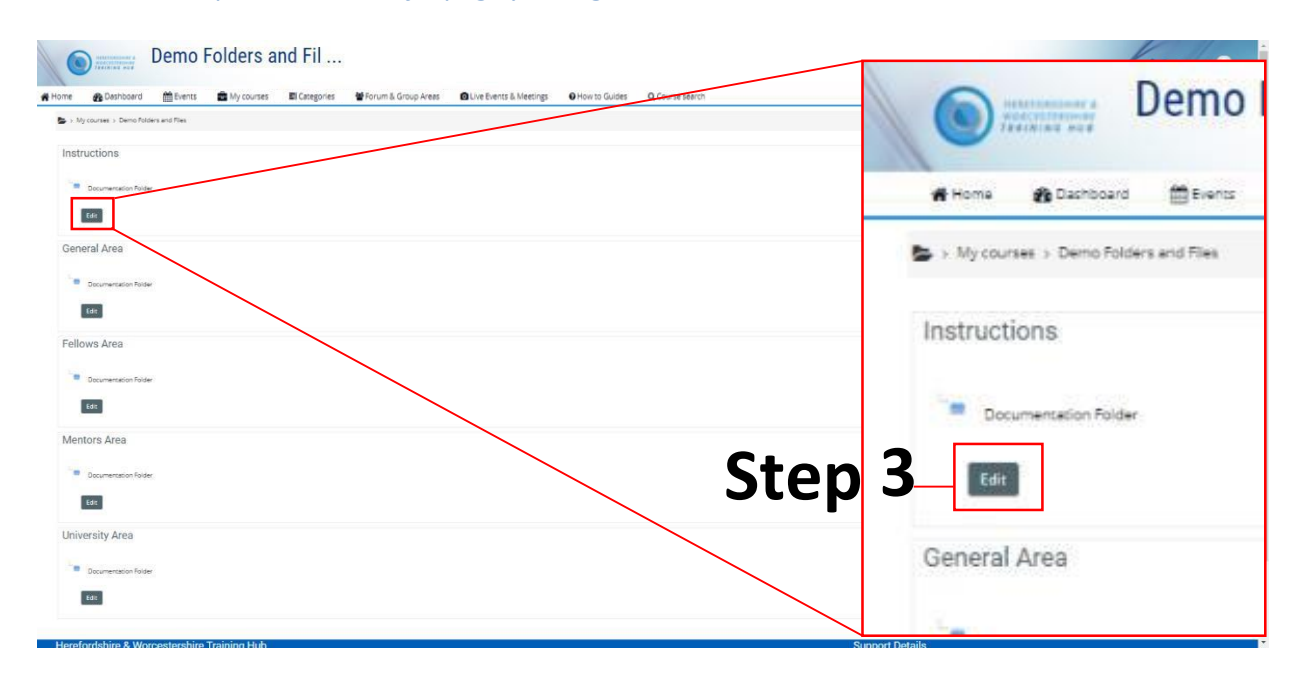

#### **Step Four**  $\rightarrow$  On this screen you will have two options

*Option 1 For a single file Drag and Drop (one or multiple files) or use the browse file explorer on your device to upload a single file one at a time*

*Option 2 To create a folder and then Drag and Drop (one or multiple files) or use the browse file explorer on your device to upload a single file one at a time*

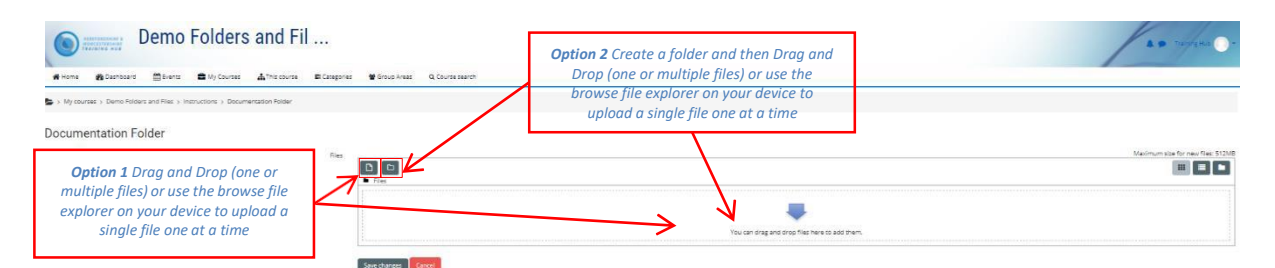

**Step Four** *Option 1 for a single file*→Select the grey **File** symbol. A display box will open called **File picker**. Here you can select **Upload a file** and click the button **Choose file**. Which will open a file explorer dialog box where you navigate to the file you want to upload from your device.

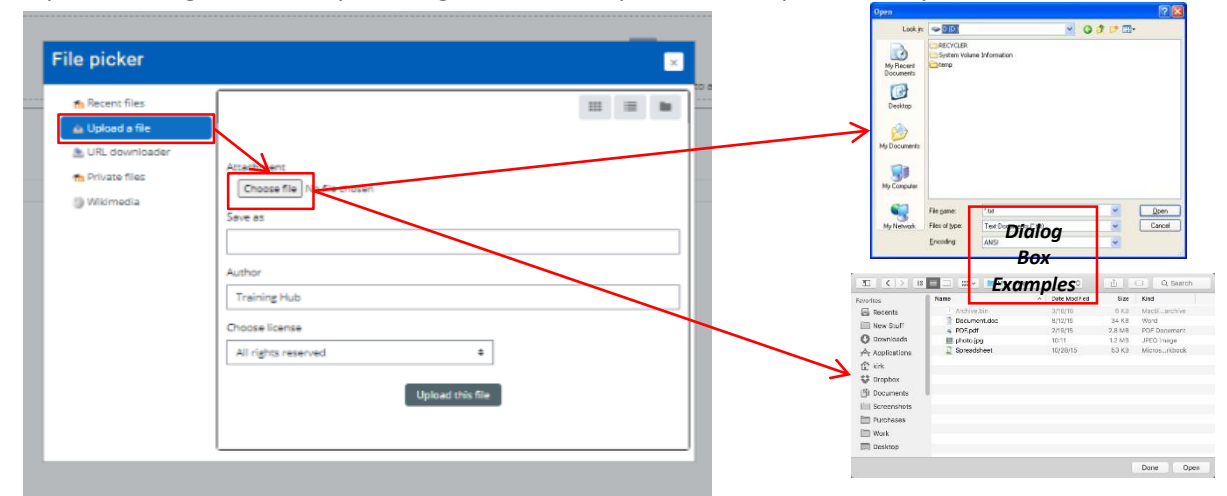

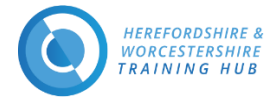

**Step Four** *Option 2 to create a folder*→ Select the grey **Folder** symbol. A display box will open like in screenshot one below with the option to enter a **New folder** name. Once you have entered the desired name of the folder click the button **Create folder**. Click on the folder icon like in screenshot two below to open this folder up which you can see in screenshot three below. Then like in option one select the grey File symbol to use the browse file explorer option on your device to upload a single file one at a time or Drag and Drop (one or multiple files)

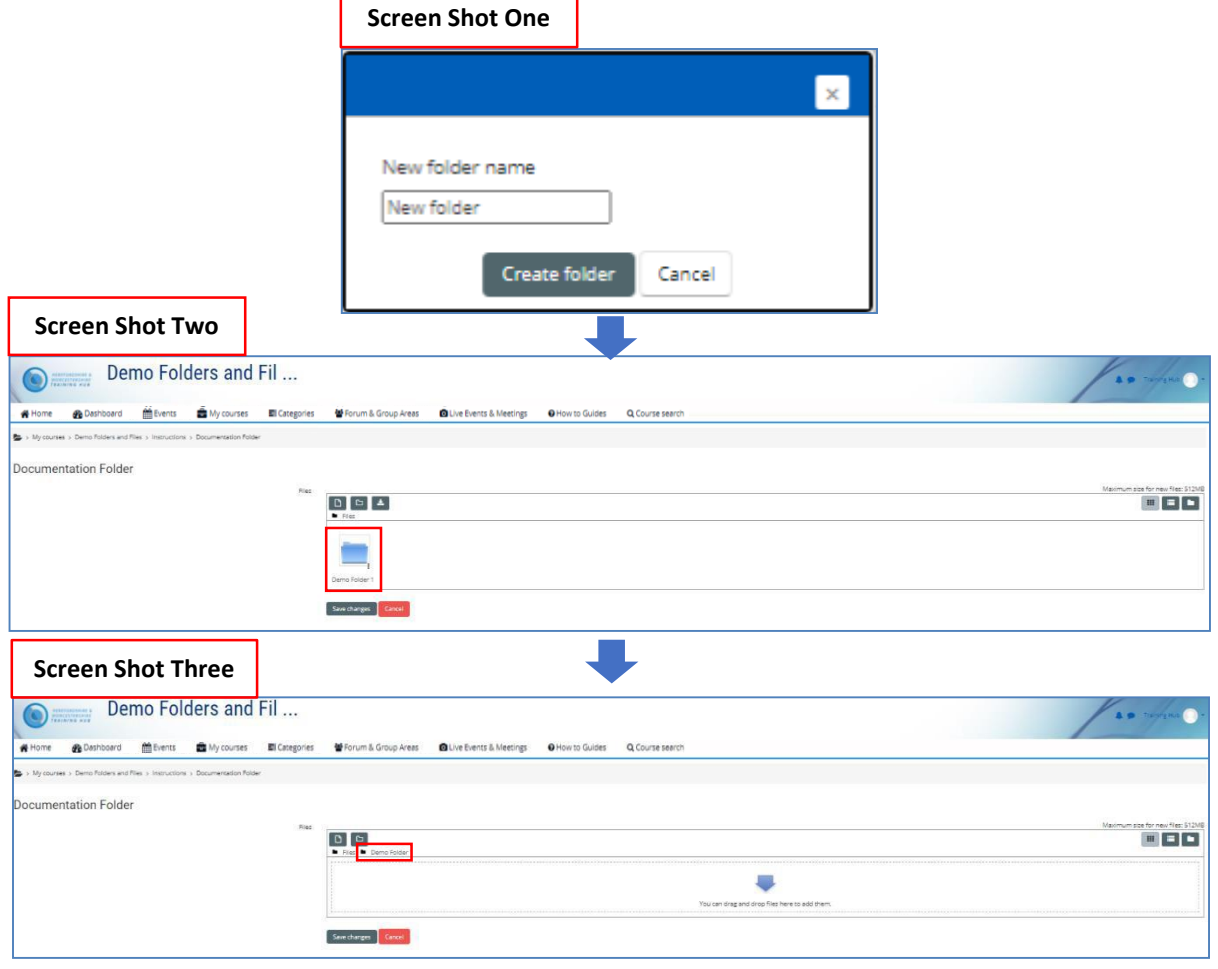

*Drag and Drop →To use this option for file or files on your device click the left or right mouse button, then, without releasing the button, drag it inside the box illustrated in the screenshot one below and release the mouse button to drop it. The file will then upload which will depend on your internet speed. It will then display in the box once finished uploaded like in screenshot two.*

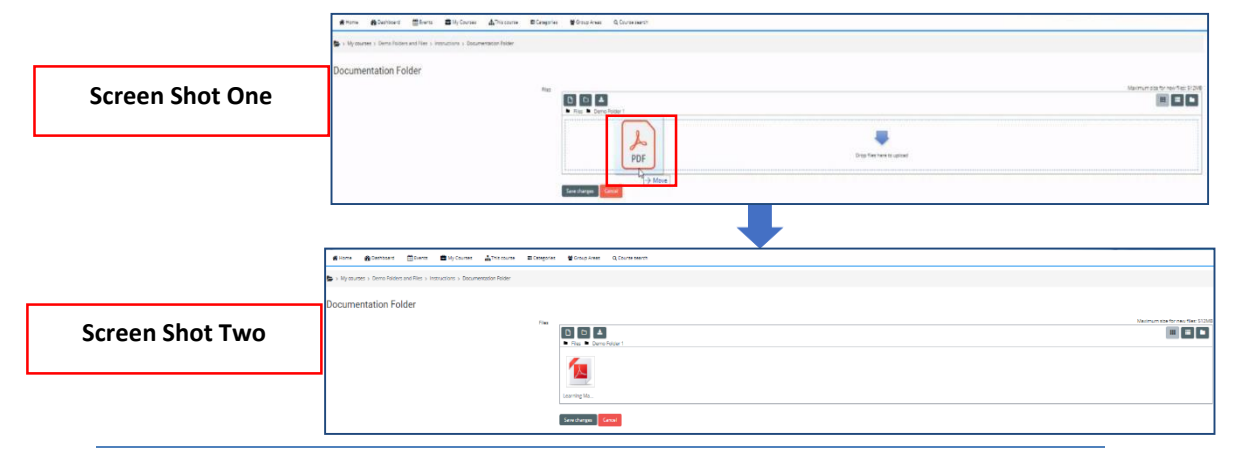

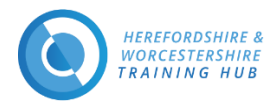

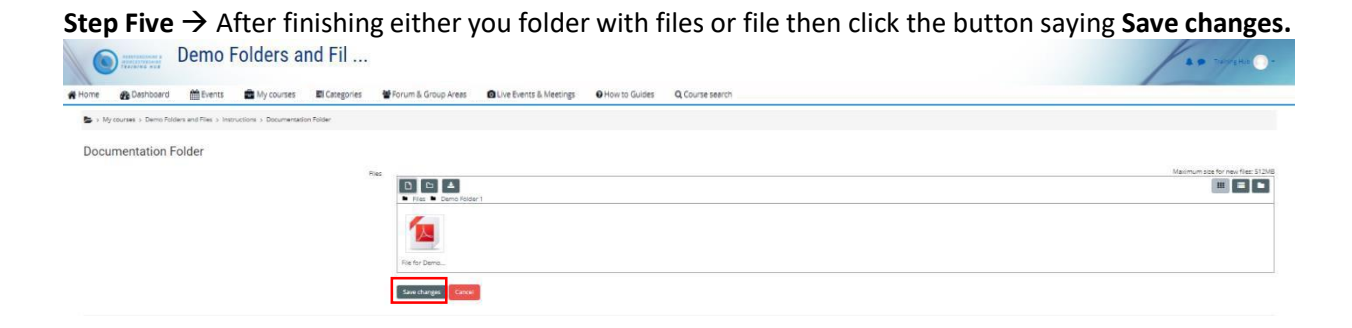

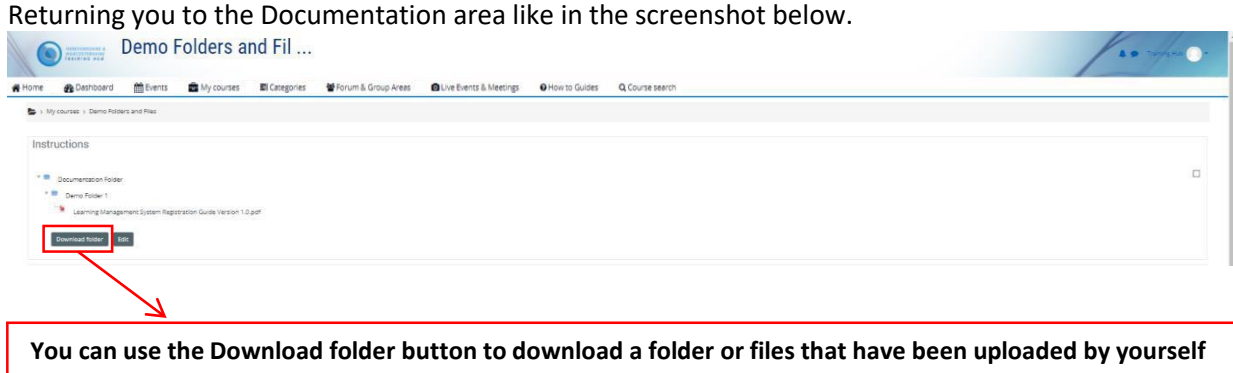

**or someone else.**